2022/09/06 15:11 1/6 Setup tutorial for VMware

# **Setup tutorial for VMware**

### STEP 1:

Download the latest free version of VMware here:

https://www.vmware.com/products/workstation-player.html.

#### STEP 2:

Start the VMware application and open the Screener image file by clicking "Open a Virtual Machine".

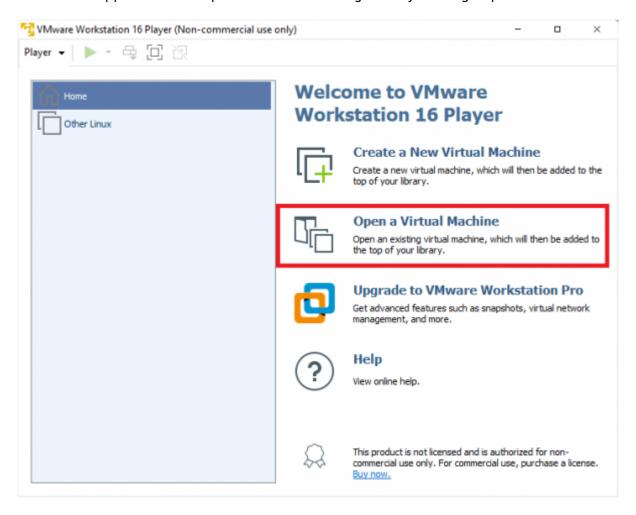

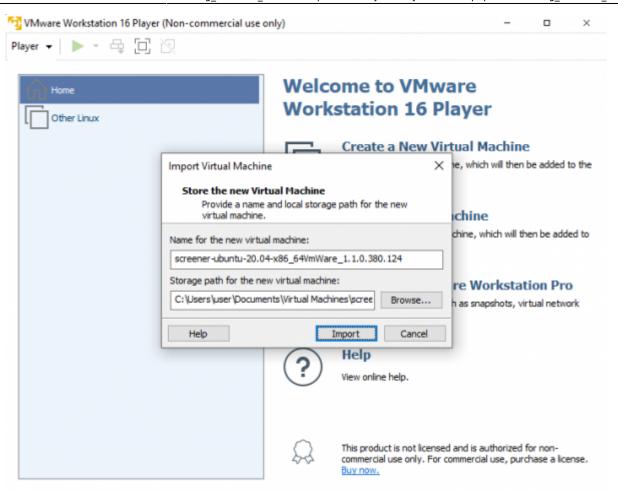

### **STEP 3:**

Edit virtual machine settings and set the network adapter to bridged mode.

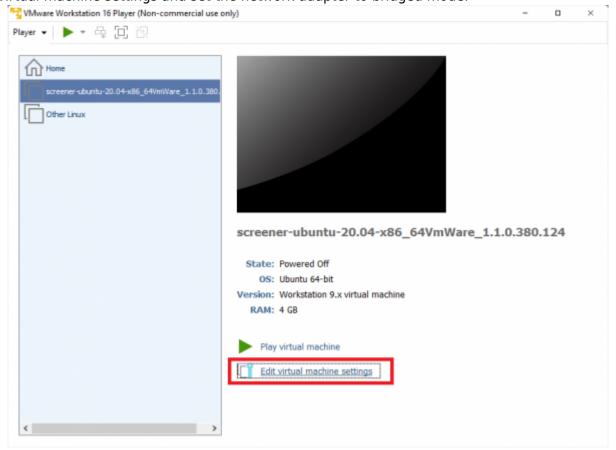

2022/09/06 15:11 3/6 Setup tutorial for VMware

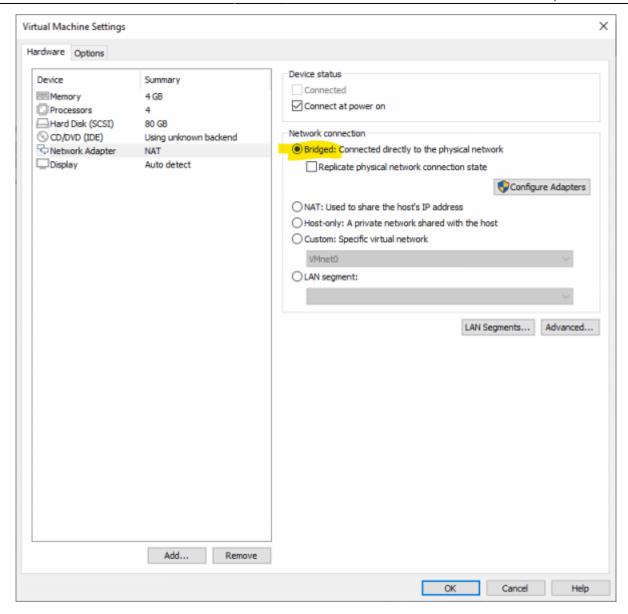

**STEP 4:** Start the VM

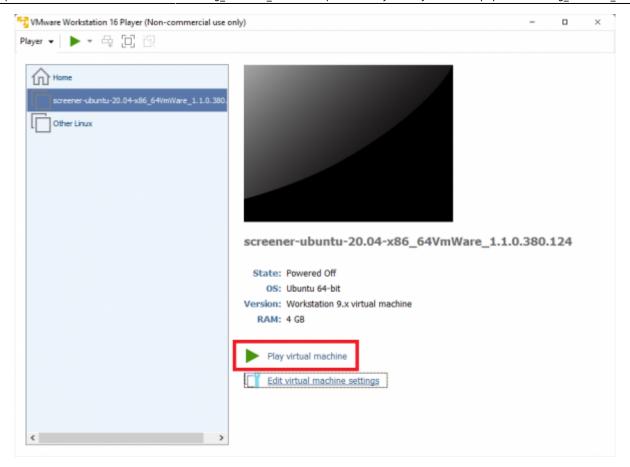

## STEP 5:

As soon as VM is started you'll see the First Time Configuration Script.

2022/09/06 15:11 5/6 Setup tutorial for VMware

```
1 Started Regular background program processing daemon.
            | Finished Remove Stale Online ext4 Metadata Check Snapshots.
| Started Network Name Resolution.
| Reached target Network.
| Reached target Host and Network Name Lookups.
                 Starting A high performance web server and a reverse proxy server...
Starting Metwork Time Service...
Starting PostgreSQL Cluster 12-main...
     OK 1 Started Subtle mail screener service.
            Started Subtle mail screener service.

Starting Perl-based spam filter using text analysis...

Starting DpenBSD Secure Shell server...

Starting Permit User Sessions...

Started whois42 server.

Started System Logging Service.

Started Login Service.

Finished Permit User Sessions.

Starting Terminate Plumouth Boot Screen.
     ok
     OK
             Starting Terminate Plymouth Boot Screen...
I Finished Hold until boot process finishes up.
     OK
            ] Finished Hold until boot process finishes up.
Starting Set console scheme...
] Finished Terminate Plymouth Boot Screen.
] Finished Set console scheme.
] Started LSB: Record successful boot for GRUB.
Starting GRUB failed boot detection...
] Finished Rotate log files.
] Finished GRUB failed boot detection.
] Started Network Time Service.
] Started OpenBSD Secure Shell server.
] Started A high performance web server and a record.
     ok
     ΠK
     ok
                 Started A high performance web server and a reverse proxy server.
              1 Started Accounts Service.
Subtle Mail Screener Server - First Time Configuration
This script will help you to set up your Subtle Mail Screener Server virtual machine.
All setup steps are mandatory.
You will be able to change these settings later in the main window or over SSH.
Do you whish to use the automatic configuration?
If you choose "yes", the software will try to configure the network and will
leave the default values for domain and user settings. Otherwise, you will
 have to enter all settings manually.
* Use automatic configuration? Y or N (Y):
```

#### STEP 6:

It is recommended to accept the automatic configuration. Please confirm by pressing "Y" and Enter.

#### **STEP 7:**

As soon as ready, VM terminal displays information for Web UI login, such as network address and user credentials.

```
Automatically configures the system.

Metwork Configuration:

OK

Users:

OK

Configuration Information:

IP Address: 192.168.1.34

You can point your external domain (e.g. example.com) to this system's IP address.

This will enable you to access the web based administration of LUCY

via an official domain name (e.g. lucy.example.com).

Please start the manual setup script under 'domain configuration' to create such a domain entry.

As an alternative you can reach the web based administration of LUCY using a internal domain name.

In the automatic setup LUCY will be given the domain 'phish.local' which can be accessed from your computer by changing the corresponding records on your nameserver or by modifying the local hosts file on your workstation (C:\WINDOWS\system32\drivers\etc\hosts in Windows, /etc/hosts in Mac OS X and Linux).

Enter https://192.168.1.34 or https://example.com (in case you created a host or DNS entry) in your browser to access the system.

Use the following details to login:

* Login: user

* Password: gzxzbbjx

Press enter to continue...
```

#### **STEP 8:**

Enter the IPv4 into a web browser and do the very first login.

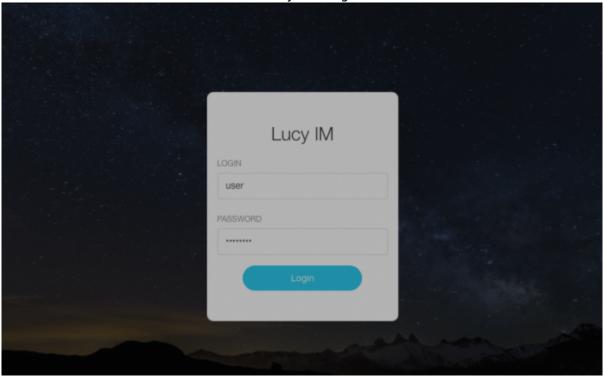

## STEP 9:

The system is installed and ready to use!

# **Installation problem? Contact our support**

In case you are planning to purchase Screener or you are already a commercial client you can contact support@lucysecurity.com to open a ticket. We will get in touch with you within 24 hours.

From:

https://wiki.lucysecurity.com/ - LUCY

Permanent link:

https://wiki.lucysecurity.com/doku.php?id=installing\_screener\_vmware

Last update: 2021/04/27 11:52

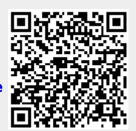